## VIDEO TOEVOEGEN DIGITAALZORGDOSSIER

Het is mogelijk om een video toe te voegen aan het classificatieformulier (en daarmee in het Zorgplan). U kunt hierbij denken aan een instructie behorend bij de uit te voeren handeling.

Ook kan op dezelfde manier in de formulieren 'Wondanamnese' en 'Compressief zwachtelen' een video toegevoegd worden.

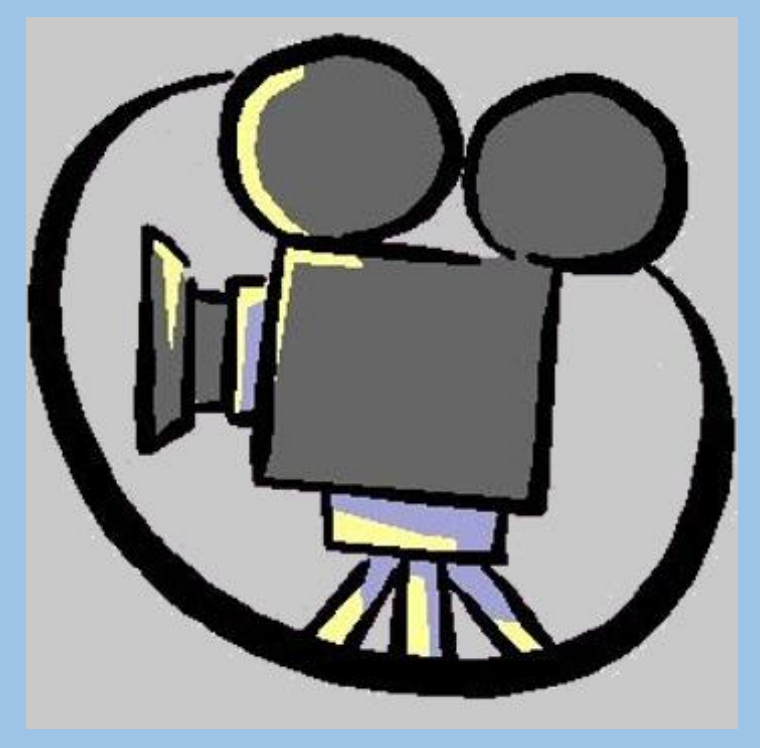

## VIDEO VIA CLASSIFICATIE FORMULIER IN HET ZORGPLAN

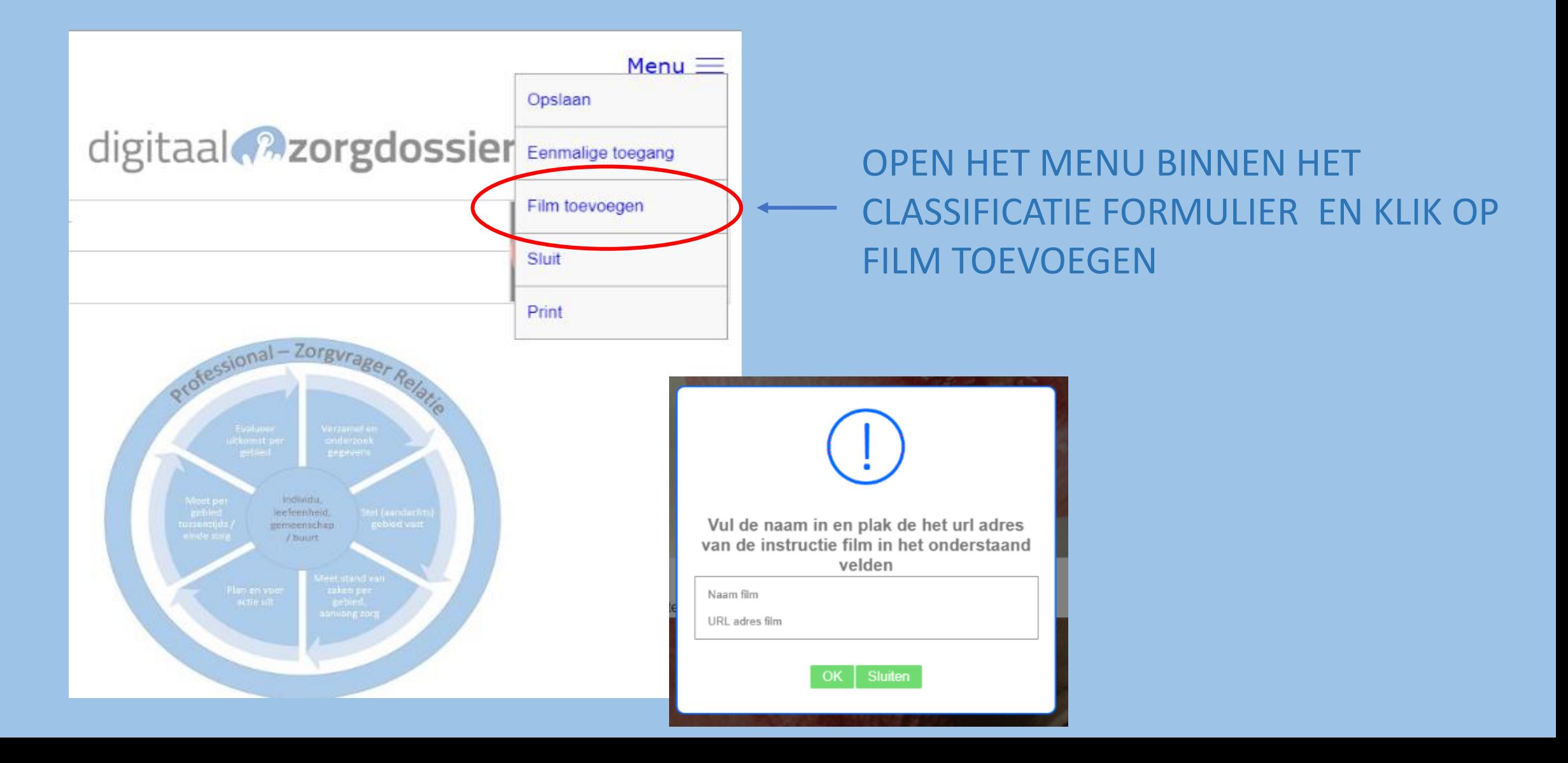

### Zoek op YouTube het filmpje wat je wilt toevoegen in het dossier

Klik "DELEN"

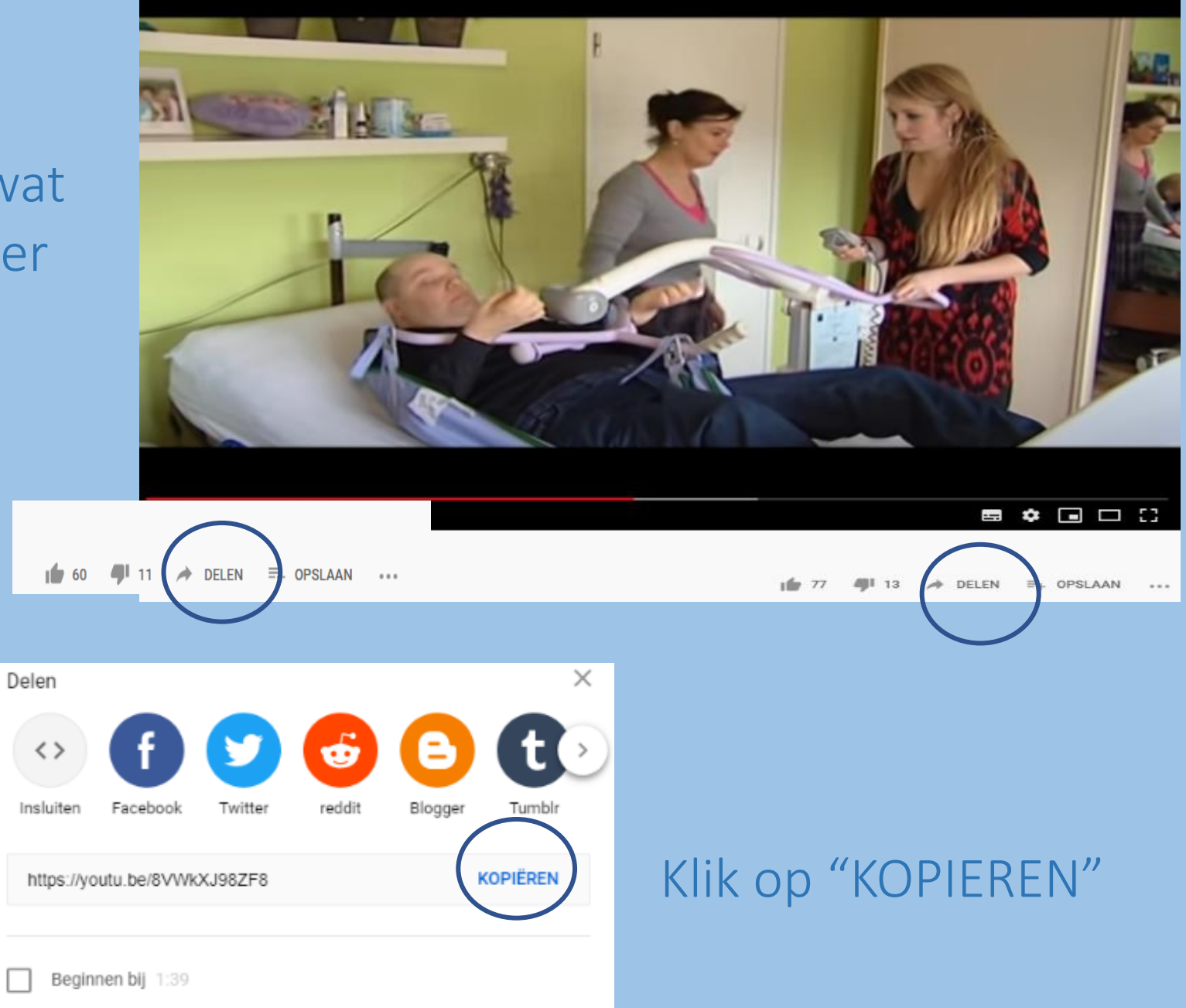

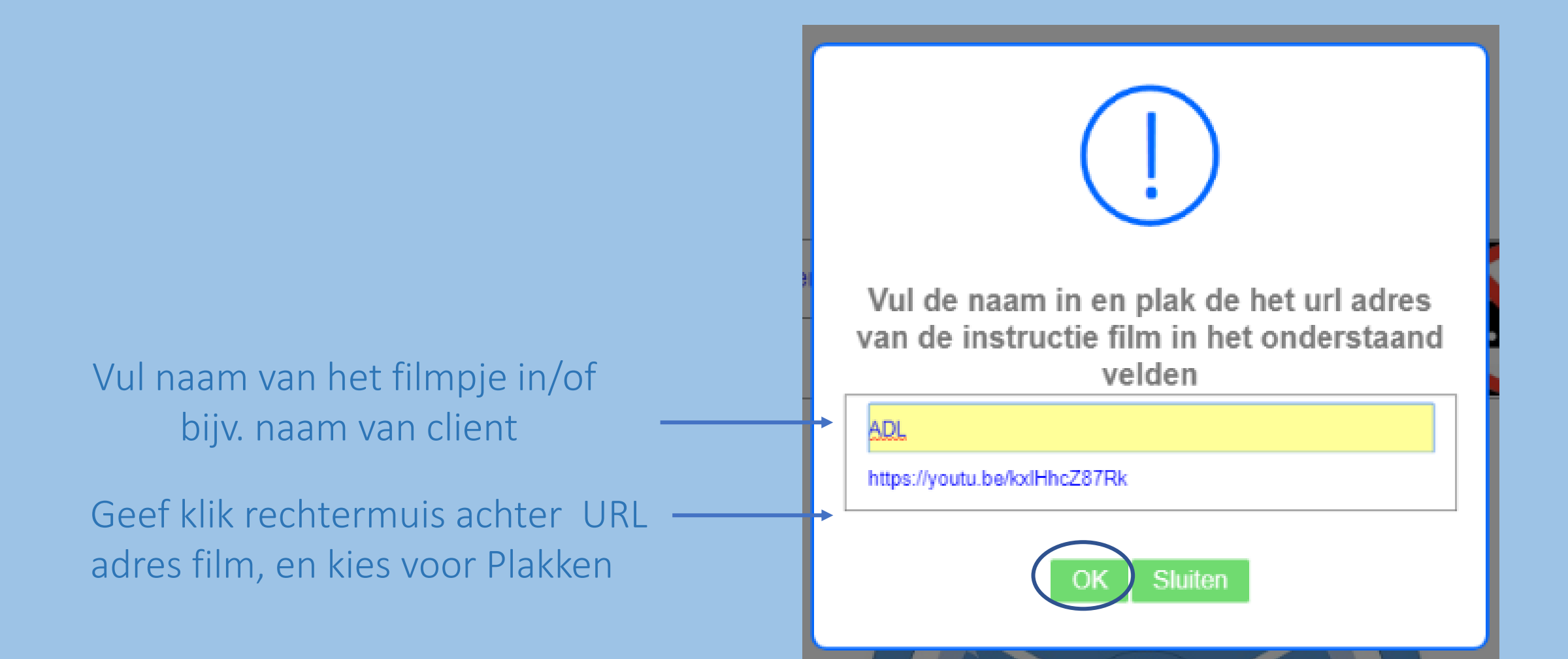

Klik op "OK"

Het filmcamera icoontje wordt in het Classificatie formulier geplaatst

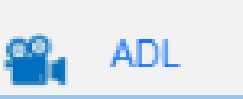

#### Klikken en het filmpje wordt geopend

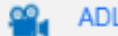

#### Risicosignalering:

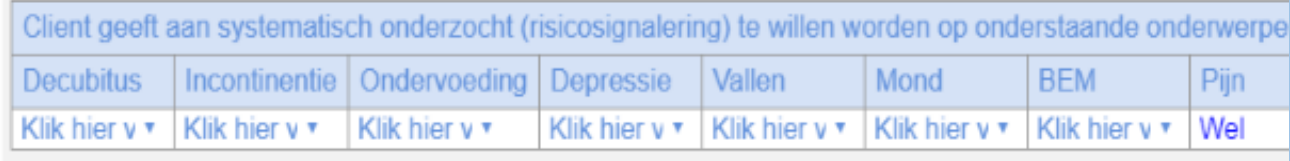

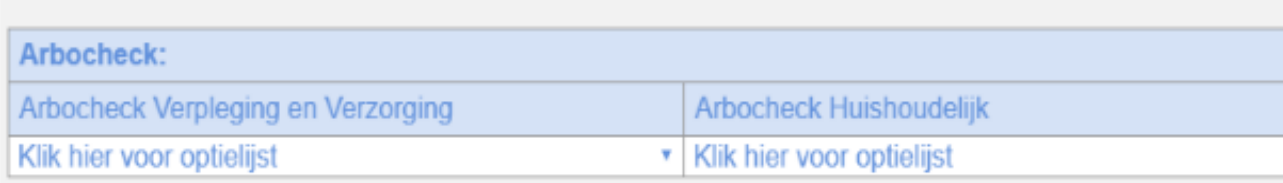

Kies voor opslaan

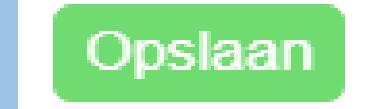

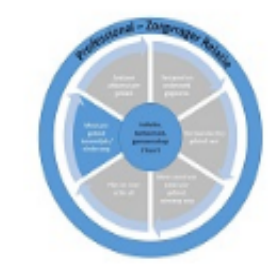

Meet per gebied huidige situatie en evalueer

Filmpje wordt automatisch in het Zorgplan toegevoegd

Klikken en het filmpje wordt geopend

#### Opslaan  $\equiv$ Signaal melding digitaal **R** zorgdossier 8 Bert Visser Niet Cliënt: Reanimeren 01-01-1950 0000083c Dossier: WEET NIET / ONBEKEND Zorg - Leef - Ondersteunings - Plan - Omaha

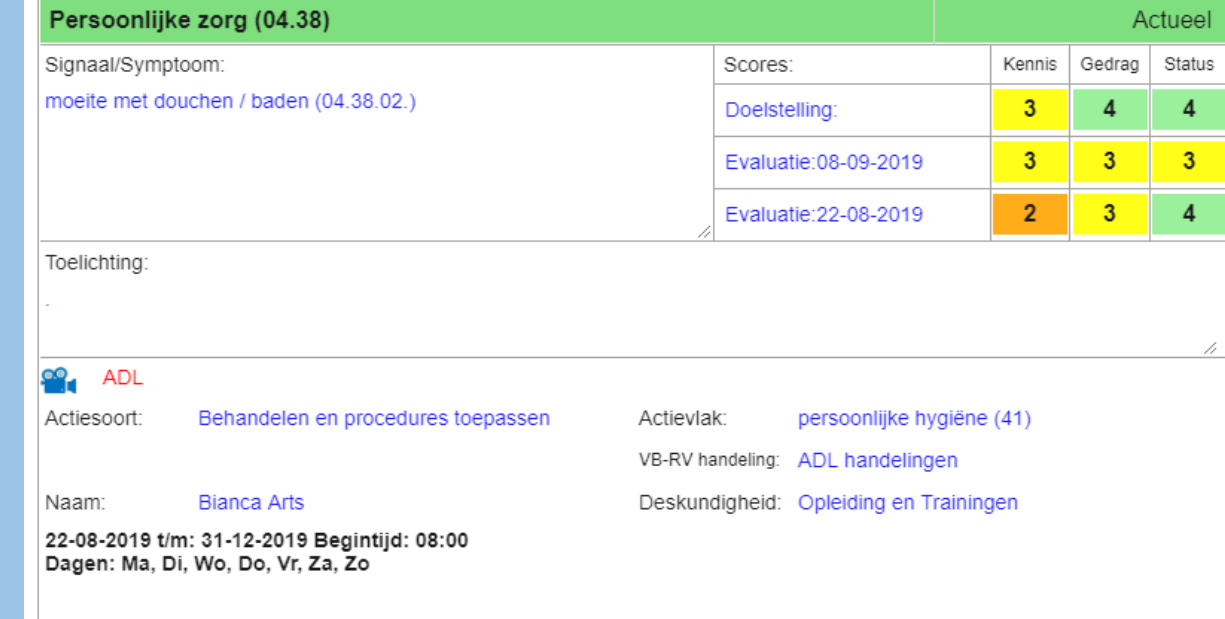

#### ER KAN PER CLASSFICATIEFORMULIER 1 VIDEO TOEGEVOEGD **WORDEN**

#### NA HET OPSLAAN DIENT HET CLASSIFICATIEFORMULIER/ ZORGPLAN OPNIEUW GETEKEND TE WORDEN

# VIDEO IN FORMULIER WONDANAMNESE

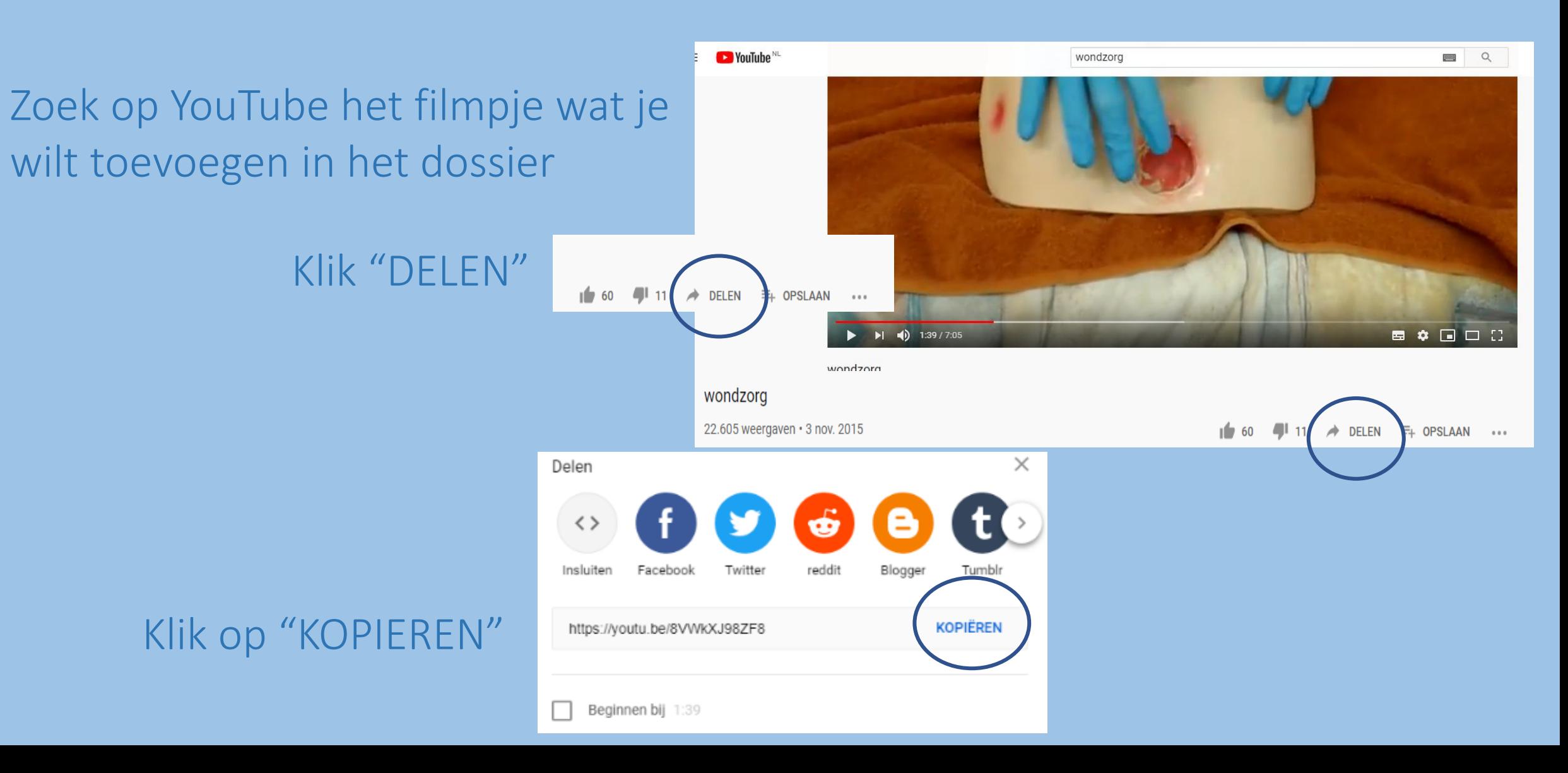

#### Ga naar het formulier wondanamnese

### Klik op de groene balk onder in het formulier

Voeg film toe van het wond behandel plan

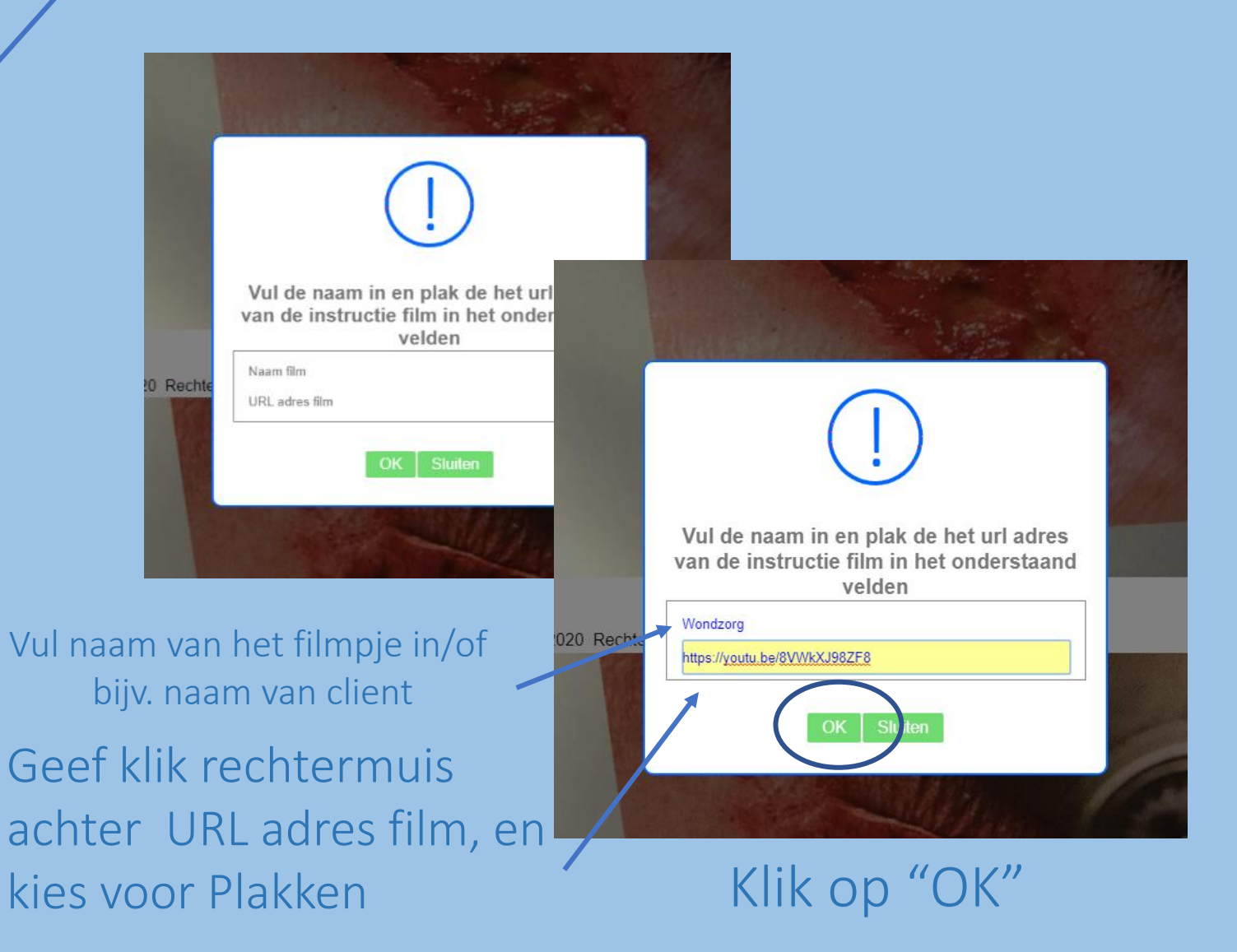

#### Het filmcamera icoontje wordt in het formulier geplaatst

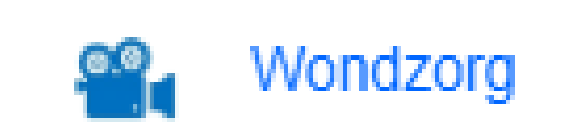

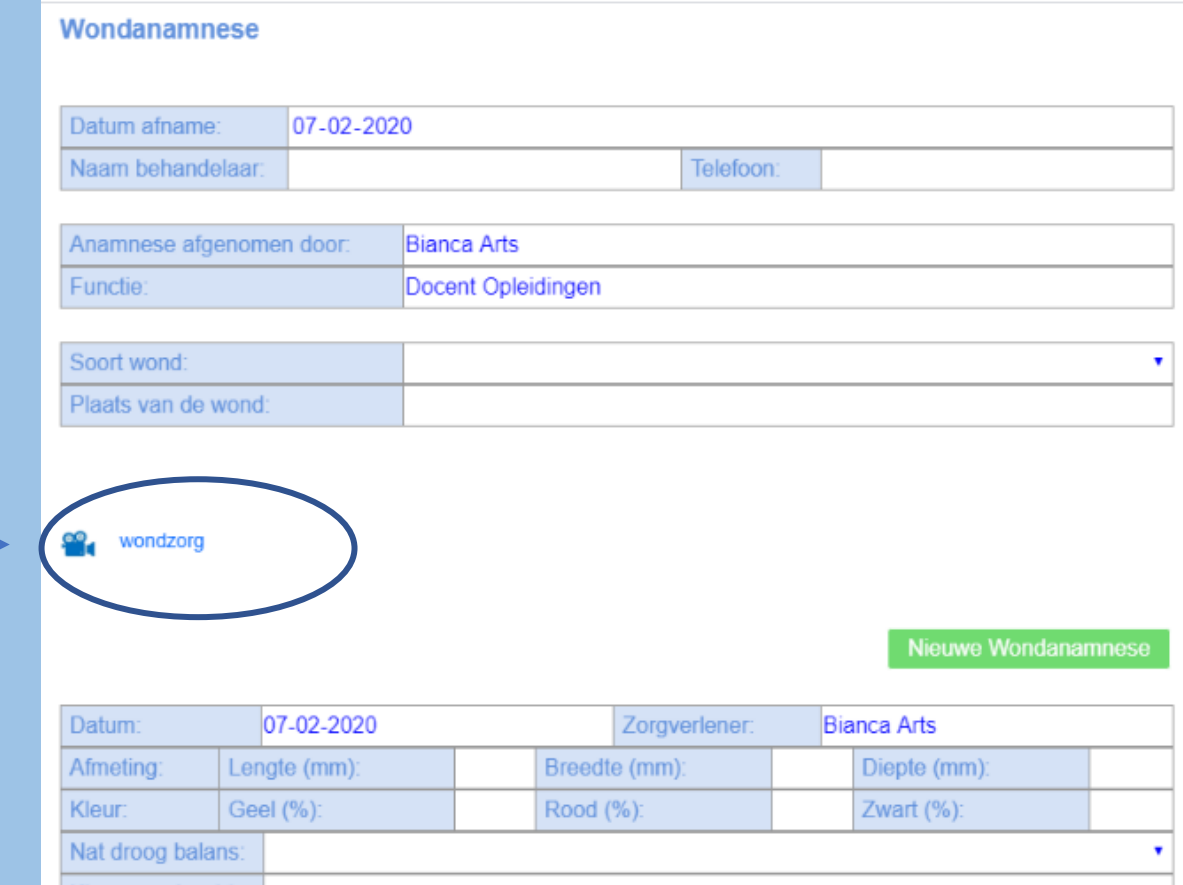

## Klikken en het filmpje wordt geopend

## VIDEO IN FORMULIER COMPRESSIEF ZWACHTELEN

Zoek op YouTube het filmpje wat je wilt toevoegen in het dossier

Klik "DELEN"

Klik op "KOPIEREN"

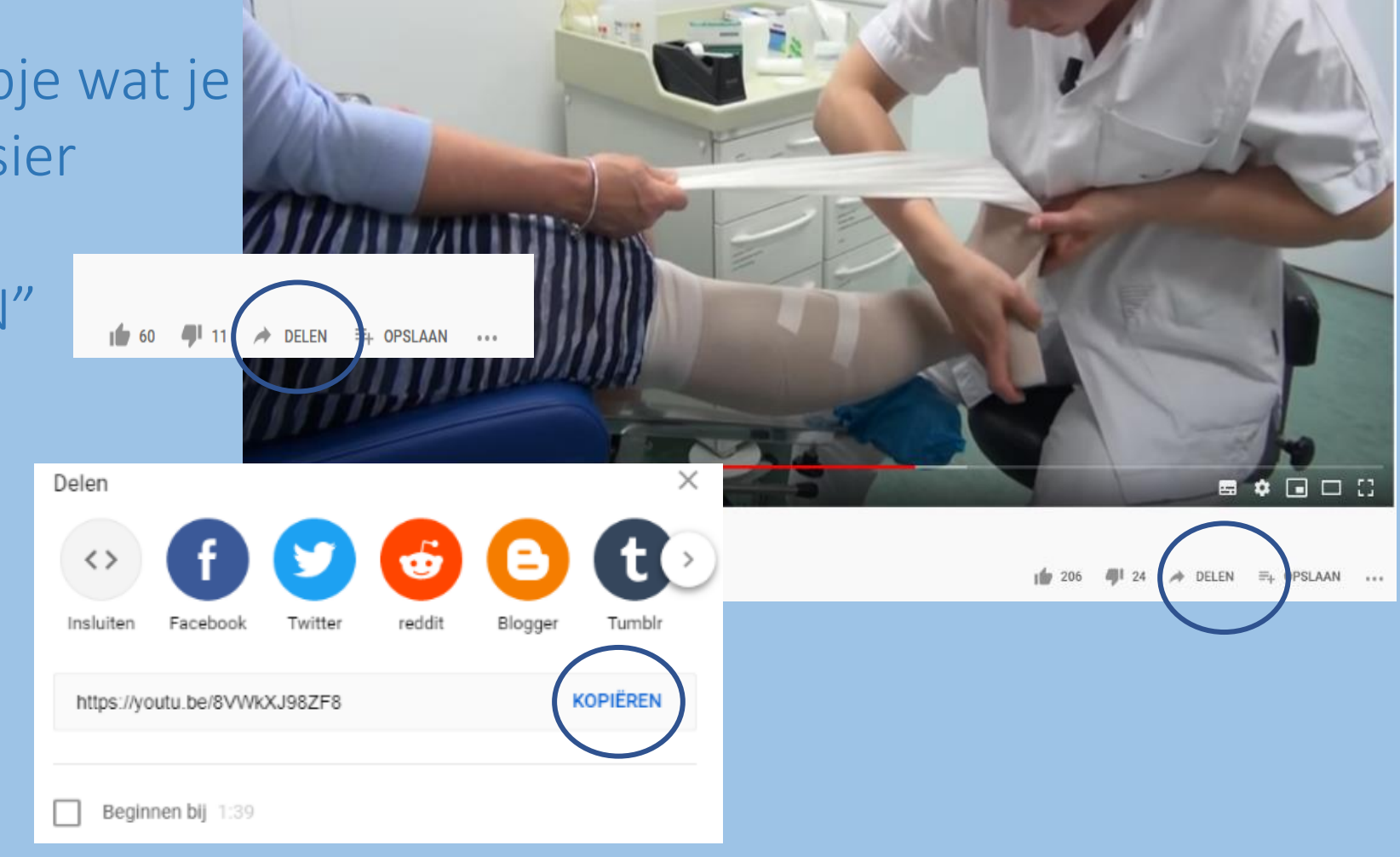

### Ga naar het formulier Compressief Zwachtelen

### Klik op de groene balk onder in het formulier

Voeg hier film van zwachteltechniek toe

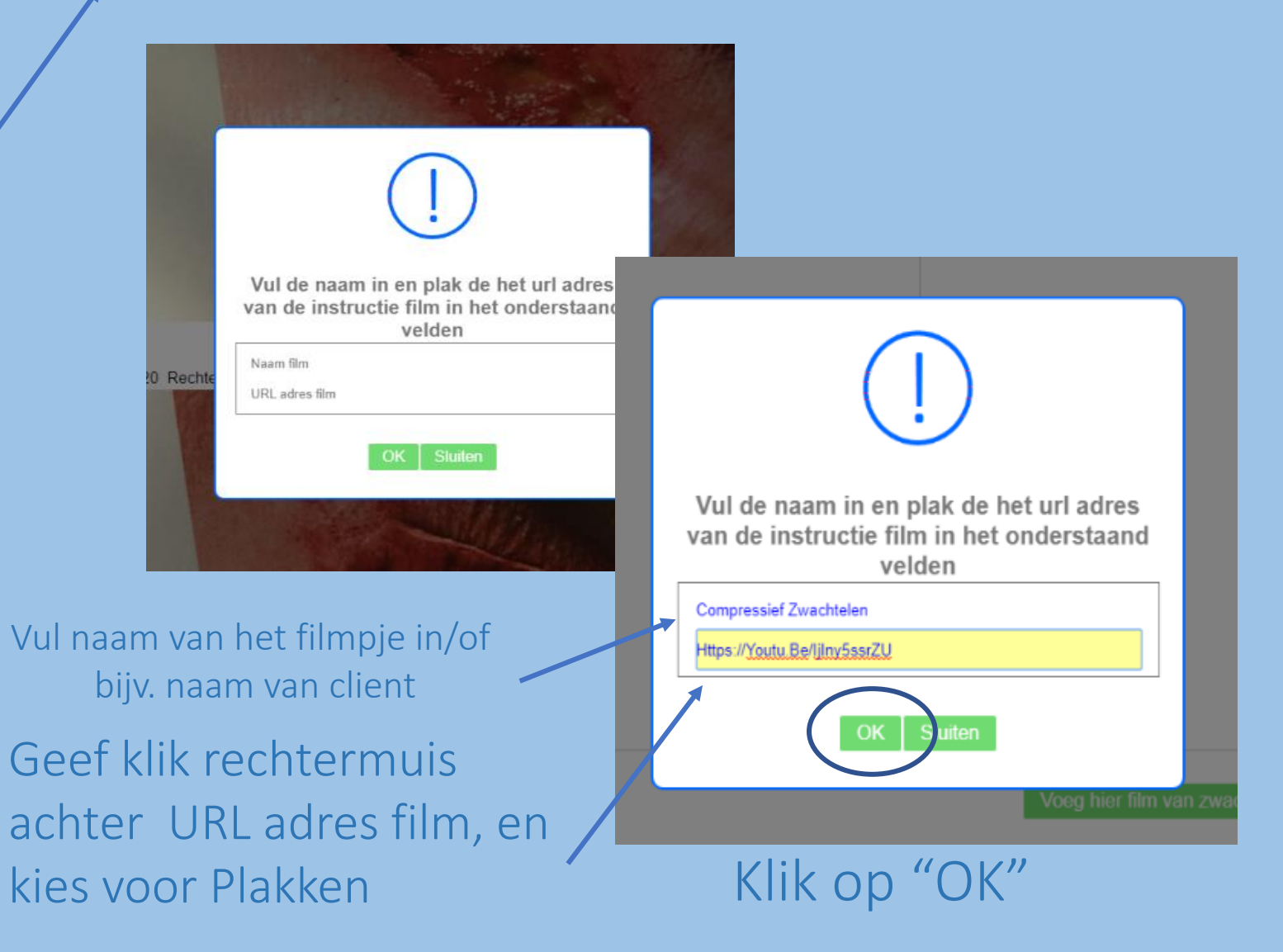

Het filmcamera icoontje wordt in het formulier geplaatst

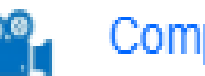

#### **Compressief Zwachtelen**

Klikken en het filmpje wordt geopend

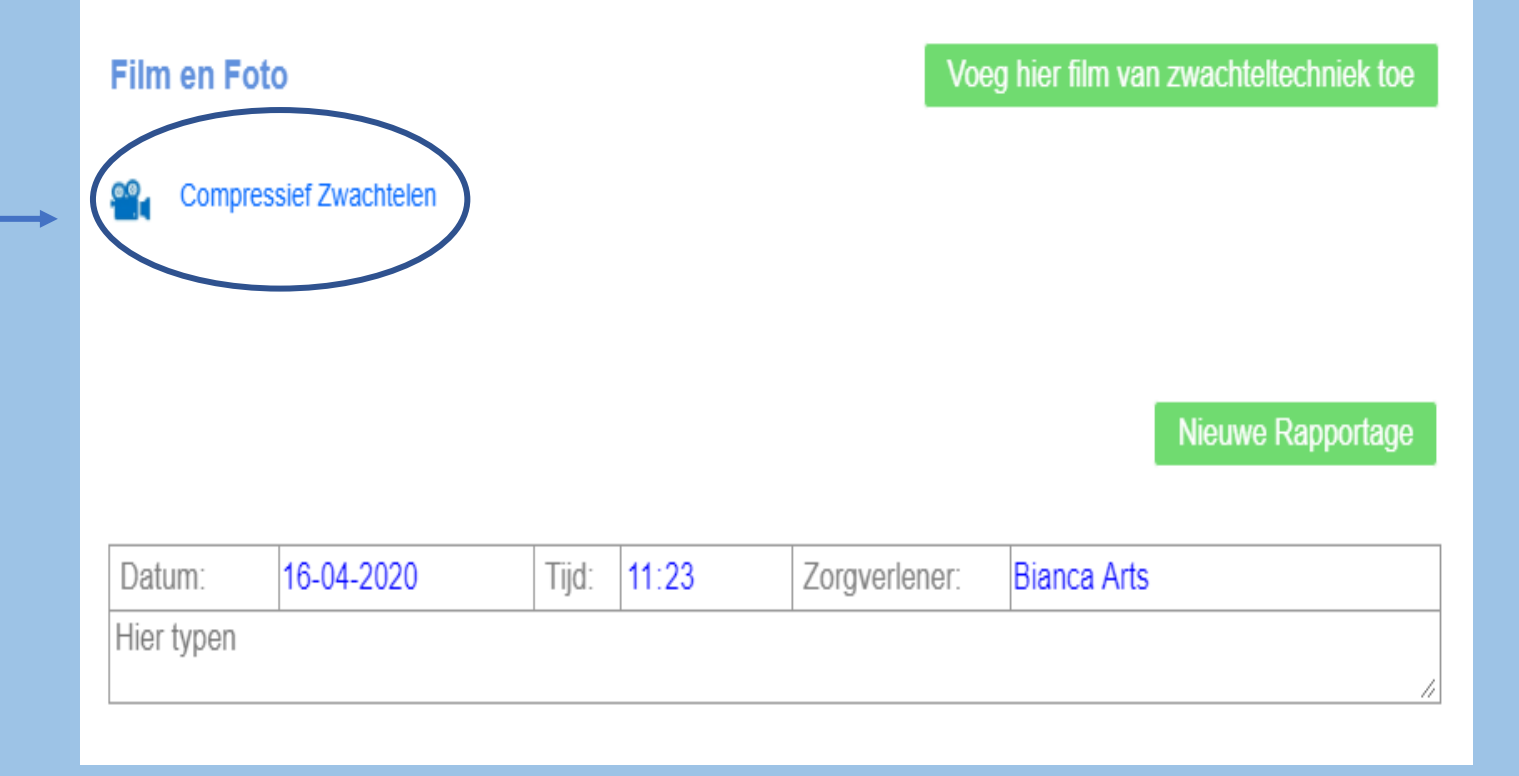